# **First Horizon TreasuryConnectSM and First Horizon BusinessConnectSM**

Web Connect for QuickBooks<sup>®</sup> and Quicken<sup>®</sup>

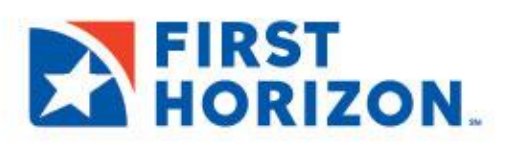

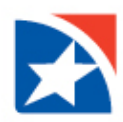

# **WEB CONNECT**

Linking bank accounts to QuickBooks® and Quicken® saves time and reduces errors by downloading transaction detail directly from accounts held at First Horizon.

First Horizon offers **OFX Web Connect** that can be used to link First Horizon bank accounts with QuickBooks Online, QuickBooks Desktop or Quicken. OFX Web Connect is available to all First Horizon TreasuryConnect<sup>SM</sup> and First Horizon BusinessConnect<sup>SM</sup> clients. This guide provides instructions for disconnecting and reconnecting back accounts for Windows and Mac users.

# **USING OFX WEB CONNECT**

**You must modify your QuickBooks or Quicken settings to ensure that your data connectivity transfers smoothly to the new system.**

# **NOTE**

You will need your TreasuryConnect or BusinessConnect User ID (Login ID) and password to complete this process.

QuickBooks® [Desktop Windows](#page-2-0) QuickBooks® [Desktop Mac](#page-3-0)

[QuickBooks® Online](#page-4-0)

[Quicken®](#page-5-0) Windows [Quicken® Mac](#page-6-0)

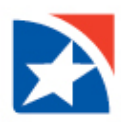

# <span id="page-2-0"></span>**QUICKBOOKS® DESKTOP WINDOWS**

- 1. Create a backup file. Choose **File > Back Up Company > Create Local Backup**.
- 2. Download the latest QuickBooks Update. Choose **Help > Update QuickBooks Desktop**.
- 3. Complete a final transaction download and match downloaded transactions.
	- Complete one last transaction update before downloading transaction history.
	- Repeat this step for each account you need to update.
	- Accept all new transactions into the appropriate registers. (Required)

#### 4. **Deactivate any previous online banking connections**.

- Choose **Lists** > **Chart of Accounts**.
- Right-click the first account you want to deactivate and choose **Edit Account**.
- Click the **Bank Feeds Settings** tab in the Edit Account window.
- Select **Deactivate All Online Services** and click **Save & Close**.
- Click **OK** for any alerts or messages that may appear with the deactivation.
- Repeat steps for any additional accounts that you need to deactivate.

#### 5. **Reconnect the online banking connection for accounts that apply**.

- Log into the First Horizon Bank online banking site.
- Download your transactions to a QuickBooks Web Connect (.qbo) file.

#### **NOTE**

**Take note of your last successful upload.** Duplicate transactions can occur if you have overlapping transaction dates in the new transaction download.

- In QuickBooks, choose **File > Utilities > Import > Web Connect Files**.
- Locate your saved Web Connect file and select to import.
- In the Select Bank Account dialog box, select **Use an existing QuickBooks account**.

#### **NOTE**

#### **Important: Do NOT select "Create a new QuickBooks account" unless you intend to add a new account to QuickBooks.**

- In the drop-down list, choose your QuickBooks account(s).
- Click **Continue**.
- Confirm by selecting **OK**.
- Repeat for each account needed.

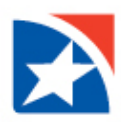

# <span id="page-3-0"></span>**QUICKBOOKS® DESKTOP MAC**

- 1. Create a backup file. Choose **File > Back Up**.
- 2. Download the latest QuickBooks Update. Choose **QuickBooks > Check for QuickBooks Updates**.
- 3. Complete a final transaction download and match downloaded transactions.
	- Complete one last transaction update before downloading transaction history.
	- Repeat this step for each account you need to update.
	- Accept all new transactions into the appropriate registers. (Required)

#### 4. **Deactivate any previous online banking connections**.

- Choose **Lists** > **Chart of Accounts**.
- Select the first account you want to deactivate and choose **Edit > Edit Account**.
- Select **Online Settings** in the Edit Account window.
- In the Online Account Information window, choose **Not Enabled** from the **Download Transactions** List.
- Click **Save**.
- Click **OK** for any alerts or messages that may appear with the deactivation.
- Repeat steps for any additional accounts that you need to deactivate.

#### 5. **Reconnect the online banking connection for accounts that apply**.

- Log into the First Horizon Bank online banking site.
- Download your transactions to a QuickBooks Web Connect (.qbo) file.

#### **NOTE**

**Take note of your last successful upload.** Duplicate transactions can occur if you have overlapping transaction dates in the new transaction download.

- In QuickBooks, choose **File > Import > From Web Connect**.
- Locate your saved Web Connect file and select to import.
- In the Account Association window, click **Select an Account** to choose the appropriate existing account register.

#### **NOTE**

**Important: Do NOT select "New" under the action column unless you intend to add a new account to QuickBooks.** 

- Click **Continue**.
- Confirm by selecting **OK**.
- Repeat for each account needed.

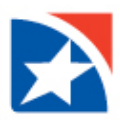

## <span id="page-4-0"></span>**QUICKBOOKS® ONLINE**

- 1. Complete a final transaction download.
- 2. Complete last transaction update before downloading transaction history.
- 3. Accept all new transactions into the appropriate registers.
- 4. **Disconnect online banking connection for accounts connected to First Horizon Bank**.
	- **Select Banking** from the left column.
	- Click on the account you would like to disconnect.
	- Click the **Pencil icon** on the corner of that account box.
	- Click **Edit Account Info**.
	- Check the box next to **Disconnect this Account on Save**.
	- Click **Save and Close**.
	- Repeat steps for any additional accounts that apply.

#### 5. **Reconnect online banking connection for accounts that apply**.

- Download a Web Connect file (.qbo or .qfx) from First Horizon Bank's online banking site.
- In QuickBooks Online, choose **Banking** from the left column.
- Click **File Upload** in the upper-right side of the screen and use the upload dialog to locate the Web Connect file you downloaded.
- Choose the appropriate account from the drop-down menu under **QuickBooks Account**
- Click **Next**.

#### **IMPORTANT**

**Important: Do NOT select "+Add New" in the drop down menu unless you intend to add a new account to QuickBooks Online.**

- When the import is finished, click **Let's go** button.
- Review the **For Review tab** on the Banking page to view what was downloaded.
- Click **Next**.
- Click **Done**.
- Repeat this step for each account that you have connected to First Horizon Bank.

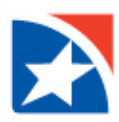

#### <span id="page-5-0"></span>**QUICKEN® WINDOWS**

- 1. Create a backup file. Choose **File > Back Up and Restore > Backup Quicken File**.
- 2. Download the latest Quicken Update. Choose **Help > Check for Updates**.
- 3. Complete a final transaction download and match downloaded transactions.
	- Complete one last transaction update before downloading transaction history.
	- Repeat this step for each account you need to update.
	- Accept all new transactions into the appropriate registers.
- 4. **Deactivate any previous online banking connections**.
	- Choose **Tools > Account List**.
	- Click **Edit** on the account to deactivate.
	- In Account Details, click **Online Services**.
	- Click **Deactivate**. Follow the prompts to confirm deactivation.
	- Click the **General** tab.
	- Delete Financial Institution and Account Number information.
	- Click **OK** to close the window.
	- Repeat steps for any additional accounts.
- 5. **Reconnect the online banking connection for accounts that apply**.
	- Log into the First Horizon Bank online banking site.
	- Download your transactions to a Quicken (.qfx) file.
	- In Quicken, choose **File > File Import > Web Connect (.qfx) file**.
	- Use the import dialog to select the file you downloaded. An **Import Downloaded Transactions** window opens.
	- Choose **Link to an existing account**. Select the matching account in the drop-down menu. Associate the imported transactions to the correct account listed in Quicken.
	- Repeat this step for each account needed.

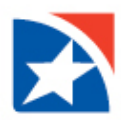

## <span id="page-6-0"></span>**QUICKEN® MAC**

- 1. Create a backup file. Choose **File > Save a Backup**.
- 2. Download the latest Quicken Update. Choose **Quicken > Check for Updates**.
- 3. Complete a final transaction download and match downloaded transactions.
	- Complete one last transaction update before downloading transaction history.
	- Repeat this step for each account you need to update.
	- Accept all new transactions into the appropriate registers.

#### 4. **Activate the online banking connection for accounts that apply**.

- Select your account under the Accounts list on the left side.
- Choose **Accounts > Settings**.
- **•** Select Set up transaction download.
- Enter First Horizon Bank in the search field, select the correct option and click **Continue**.
- Log into the First Horizon Bank's online banking site and download your transactions to your computer.

#### **NOTE**

**Important: Take note of the date you last had a successful connection.** If you have overlapping dates in the web-connect process, you may end up with duplicate transactions.

- Drag and drop the downloaded file into the box titled **Drop download file**.
- Choose **Web Connect** for the "Connection Type" if prompted.
- In the **Accounts Found** screen, ensure you associate each new account to the appropriate account already listed in Quicken.
- Under the Action column, click **Link** to pick your existing account.

#### **NOTE**

**Important: Do NOT select "ADD" in the Action column unless you intend to add a new account to Quicken.** 

Click **Finish**.